# LABNAF 4.1 POWERSHELL INSTALLATION

# **LABNAF POWERSHELL - SOFTWARE FEATURES OVERVIEW**

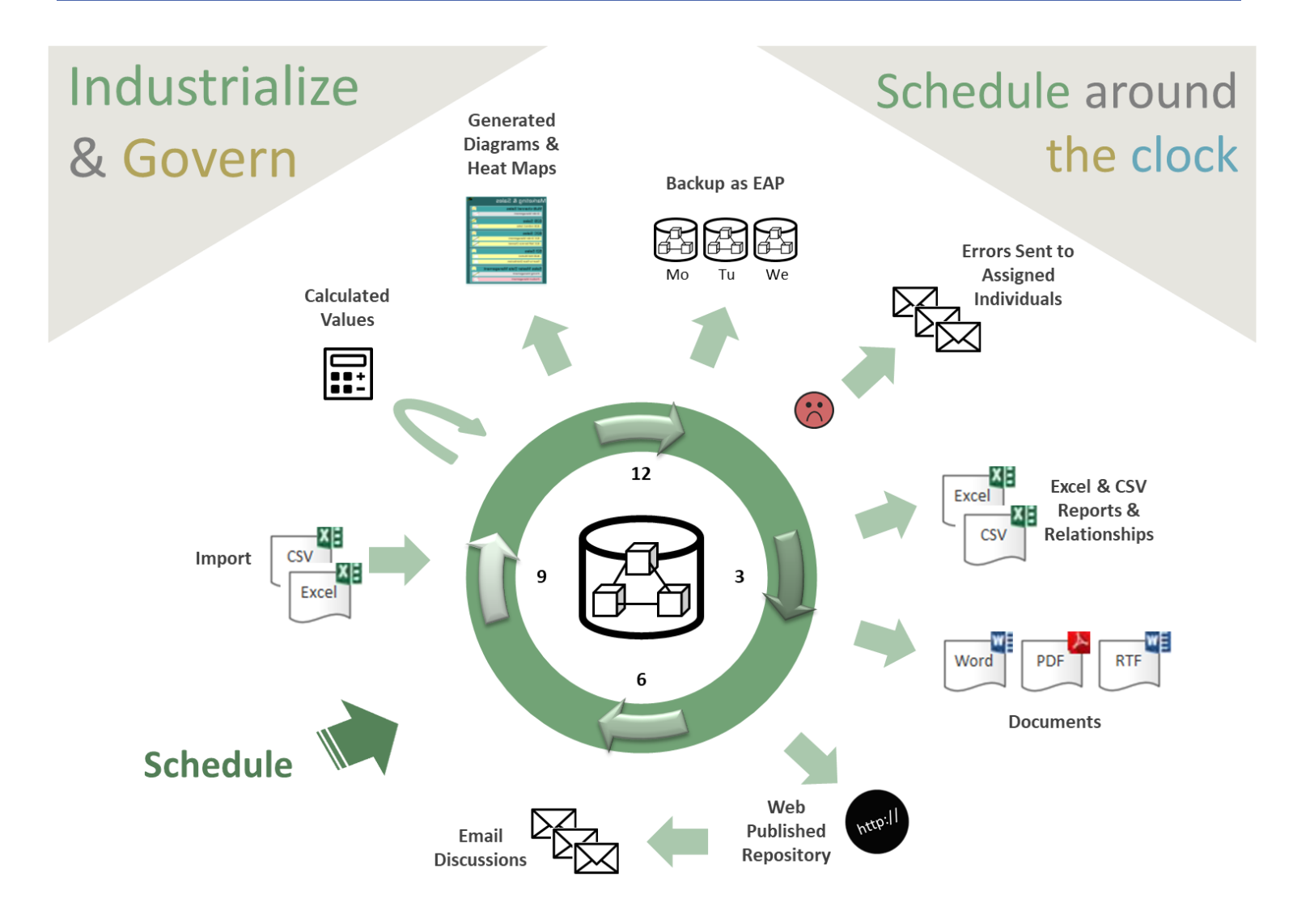

The **Labnaf PowerShell** provides command line and scheduled access to the repository content

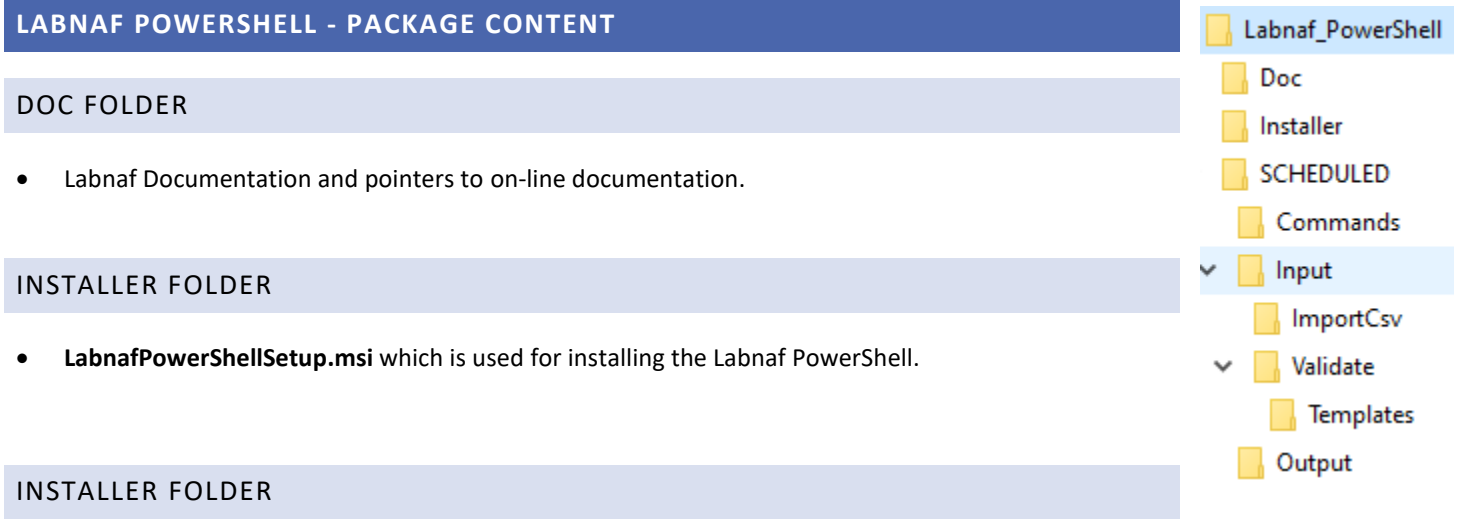

These are the staging environments (Dev/Test/Prod) for customizing Labnaf.

# **SETTING UP THE LABNAF POWERSHELL ENVIRONMENT**

# ACQUIRE SOME LABNAF APPLICATION SERVER

The Labnaf application server can be a Windows application server or a dedicated Windows PC.

**The following steps will all be performed on the application server.**

# CREATE A LABNAF APPLICATION SERVER USER

On the application server, create a user (let's call it "Labnaf\_AppSvr\_User") that will be used to

- administrate the Labnaf PowerShell
- run the Labnaf PowerShell

#### Labnaf\_AppSvr\_User

- o must be defined as a normal user (not a System user)
- o should have admin rights
- o must remain always logged on if you want to use the Labnaf scheduler ( => never log out; close the remote desktop instead)

If the server reboots periodically then

- Labnaf AppSvr User should log on automatically
- the scheduler should be automatically restarted

In the Repository: if security is enabled then the Labnaf\_AppSvr\_User must exist as a user in the repository. That user should be part of the Administrators group or any other group with the equivalent access rights.

**Log on to your application server as "Labnaf\_AppSvr\_User"…**

## COPY THE LABNAF\_POWERSHELL AND THE LABNAF\_ADDIN FOLDERS ONTO THE SERVER

Copy the "Labnaf PowerShell" and the ""Labnaf Addin..." folders for example in a "c:\Labnaf" folder on the application server.

The technical framework manager team will need read/write access to this folder.

## INSTALL SPARX SYSTEMS' ENTERPRISE ARCHITECT SOFTWARE

Install Sparx EA Corporate Edition at minimum.

## INSTALL THE LABNAF SOFTWARE

Prerequisite: Uninstall any version of the software if it was previously installed (Start menu > Settings > Apps).

#### Install the **Labnaf AddIn** and the **Labnaf PowerShell**.

- Go to their respective "**Installer**" folders.
- Double-click on each installer (MSI) and follow the instructions.

Note that the Labnaf Addin installer also installs the Labnaf License Manager.

## GET THE APPLICATION SERVER COMPUTER ID

#### **Still on the application server**

- Start the Labnaf License Manager (the icon appeared on your desktop after the Labnaf Addin was installed).
- Make a copy of the computer ID that is displayed in blue color on the screen.

#### REQUEST A LABNAF POWERSHELL LICENSE CERTIFICATE

Send a message to [support@labnaf.one](mailto:support@labnaf.one) to request a Labnaf license certificate for the Labnaf PowerShell.

Please **include the application server computer ID in your email**.

# REGISTER YOUR LABNAF POWERSHELL LICENSE

#### On the application server

- Start the Labnaf License Manager
- Drag and drop your Labnaf PowerShell license certificate on the License Manager window

See [Labnaf License Management](https://www.labnaf.one/EndUserMaterial/Labnaf%20License%20Management.pdf) for further details.

## SET PATHS TO THE LABNAF\_POWERSHELL FOLDER

Before starting the Labnaf PowerShell for the first time, double-click on the command called "**SetPathsToCurrentFolder.cmd**".

Automatic configuration

- Copy the Labnaf PowerShell folder anywhere you want on your file system
- Double-click on "SetPathsToCurrentFolder.cmd"

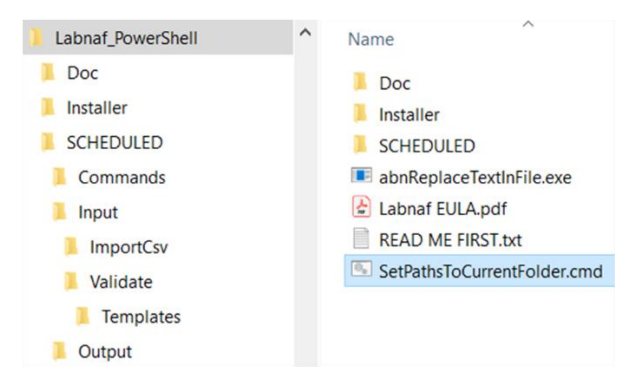

This updates the Labnaf PowerShell configuration files following the "Labnaf\_PowerShell" folder location.

## **USING THE LABNAF POWERSHELL**

The Labnaf PowerShell is typically used by one or two Labnaf framework operators (one + a backup) who need to

- Schedule and customize the nightly jobs by adapting the scripts.
- Run a job on demand.
- Test new jobs to be scheduled…

See the **Labnaf PowerShell - User Guide** for further information**.**